附件 1

# 广东省律师协会信息化一体平台 (律满意 APP)首次登录指引

## 一、系统入口

## (一)电脑端入口

浏览器输入: lawyermine.org.cn 进入登录页面;

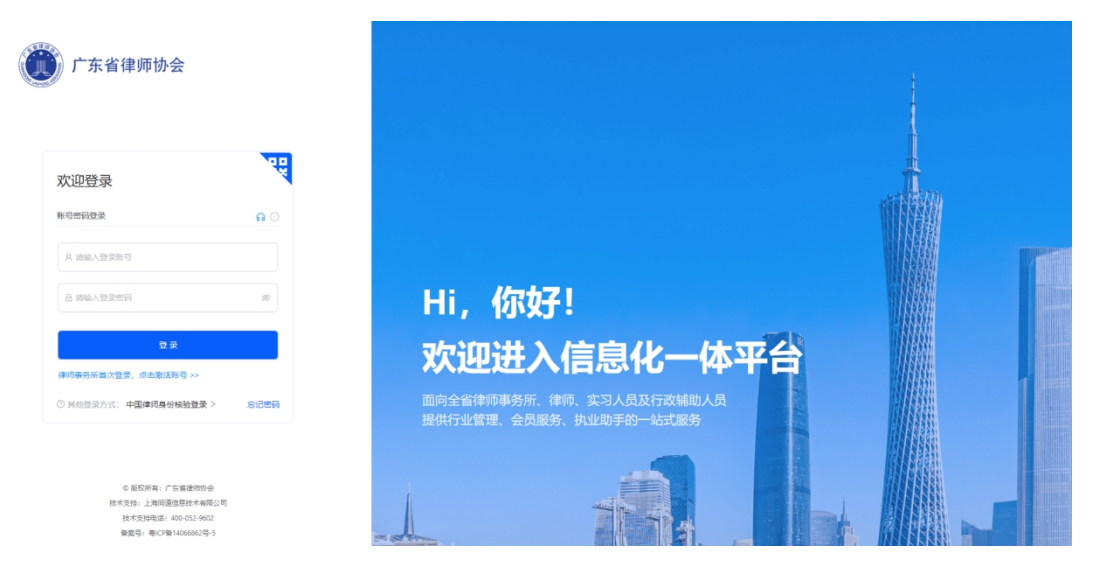

# (二)移动端下载:

苹果手机打开"App Store", 搜索"律满意", 点击下 载;

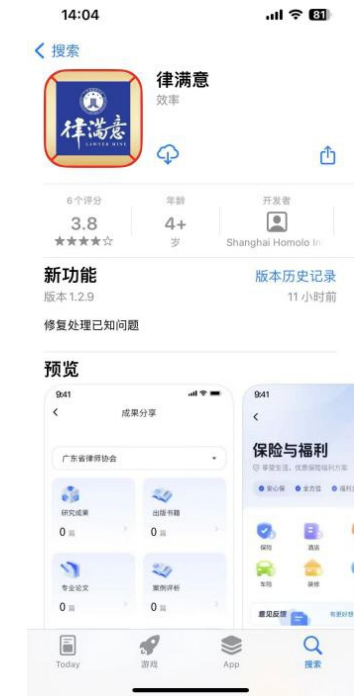

安卓手机打开应用商城,搜索"律满意",点击安装下 载; 2008年10月11日 11:00:00 11:00:00 11:00:00 11:00:00 11:00:00 11:00:00 11:00:00 11:00:00 11:00:00 11:00:00 11:00

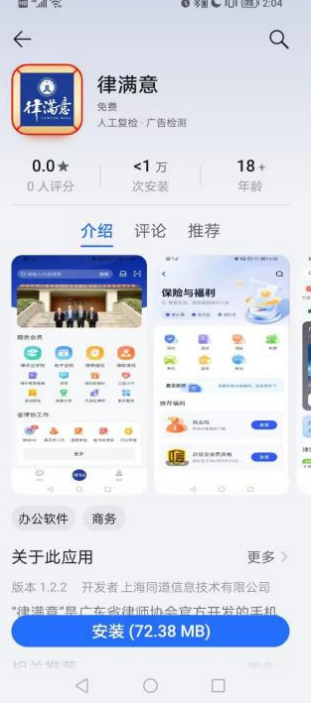

如您的手机应用商城没有"律满意"APP,请扫码后跳 转到浏览器下载;

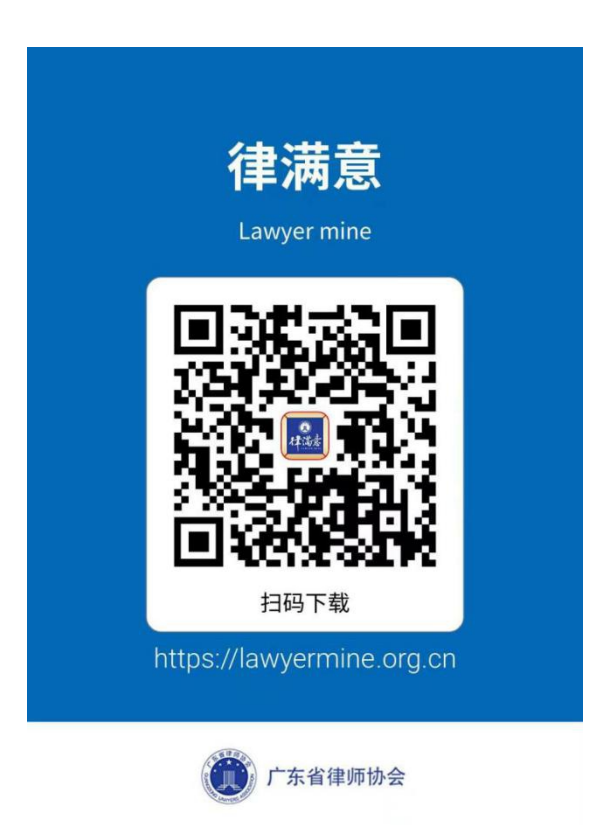

#### 二、登录

# (一)律满意 app 首次登录

打开"律满意"APP, 在登录页点击"中国律师身份核 验登录"进入"中国律师身份核验"后输入本人姓名与身份 证号码,点击"立即登录",系统将自动登录并跳转。

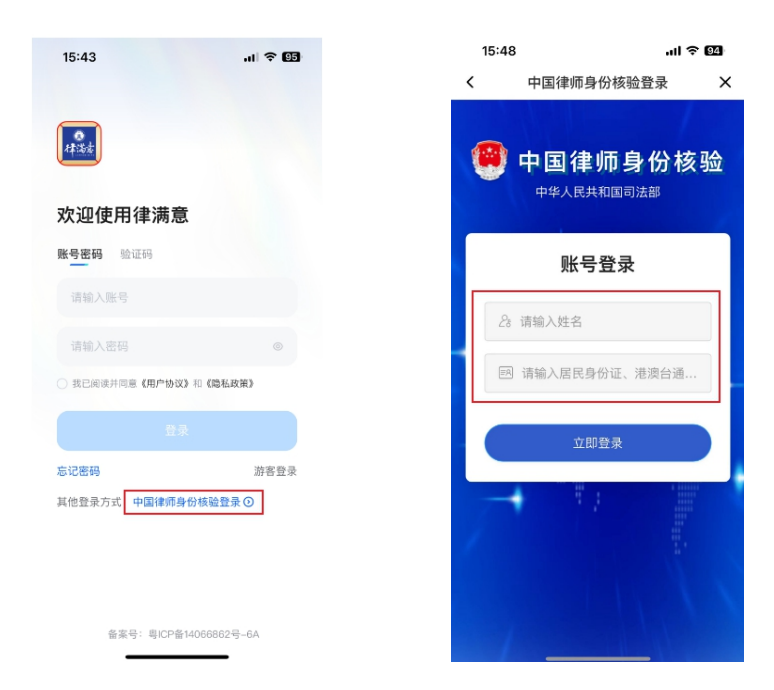

首次登录后需要确认本人手机号码与邮箱,输入后点击 "下一步"开始设置登录密码,密码设置完成后点击"下一 步"完成登录

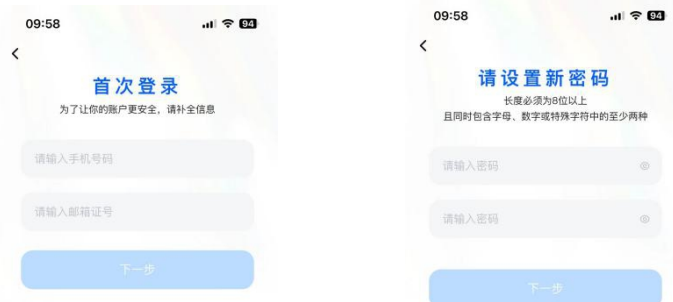

#### (二)电脑端首次登录

在登录页上点击"中国律师身份核验登录",使微信小 程序"中国律师身份核验"扫描弹出的登录二维码,点击"确 认"进行登录。

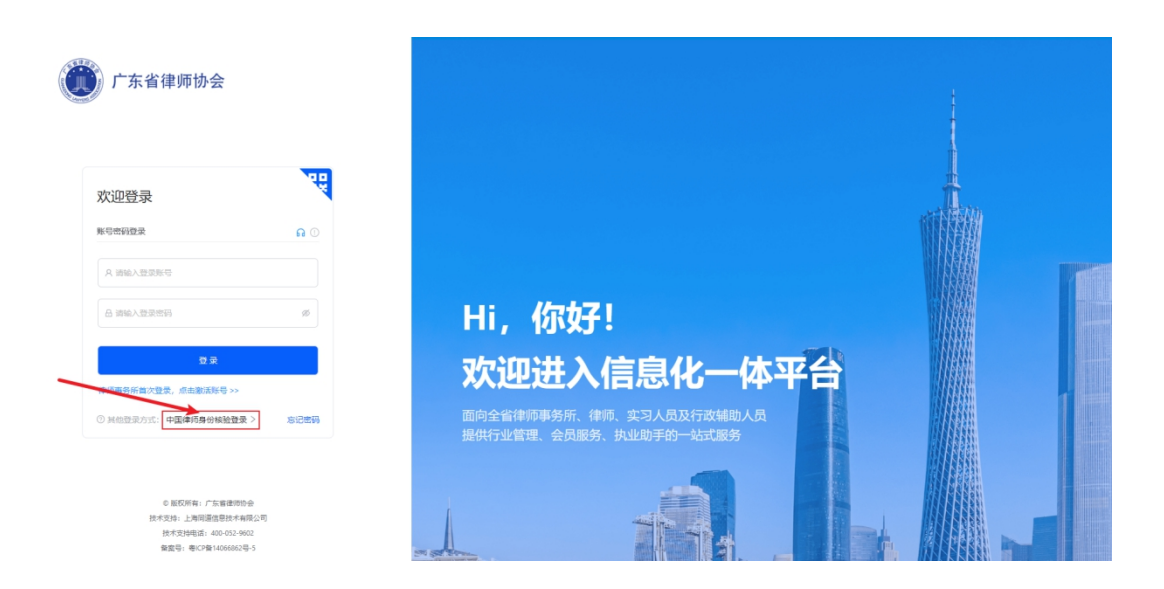

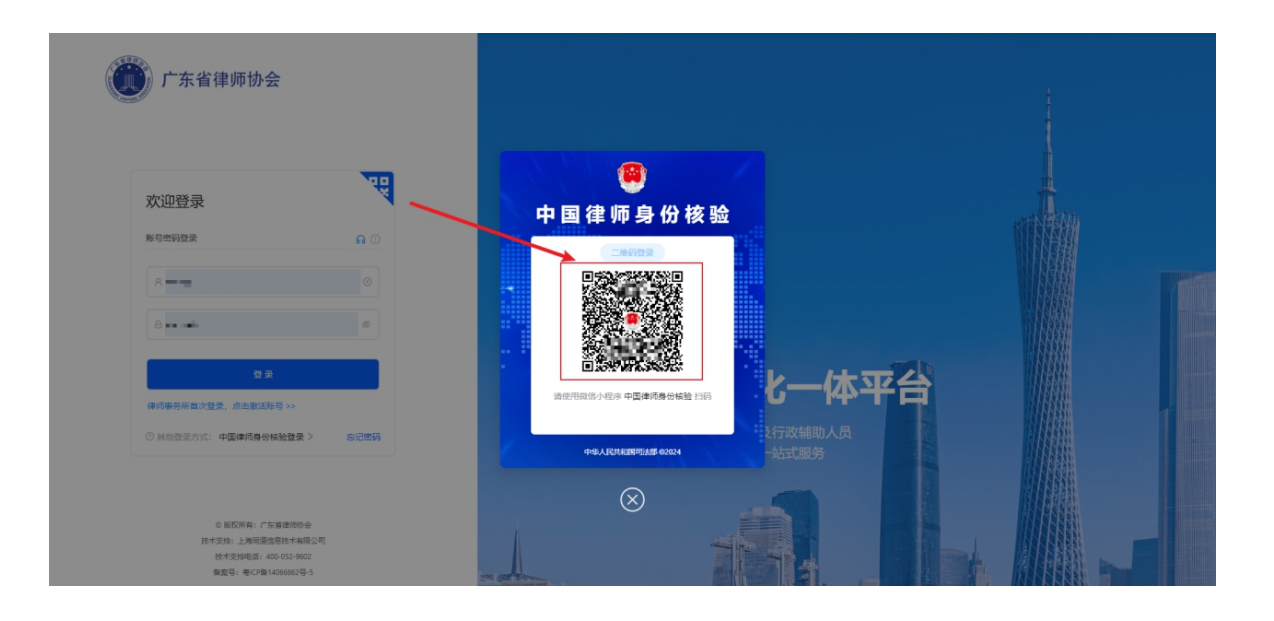

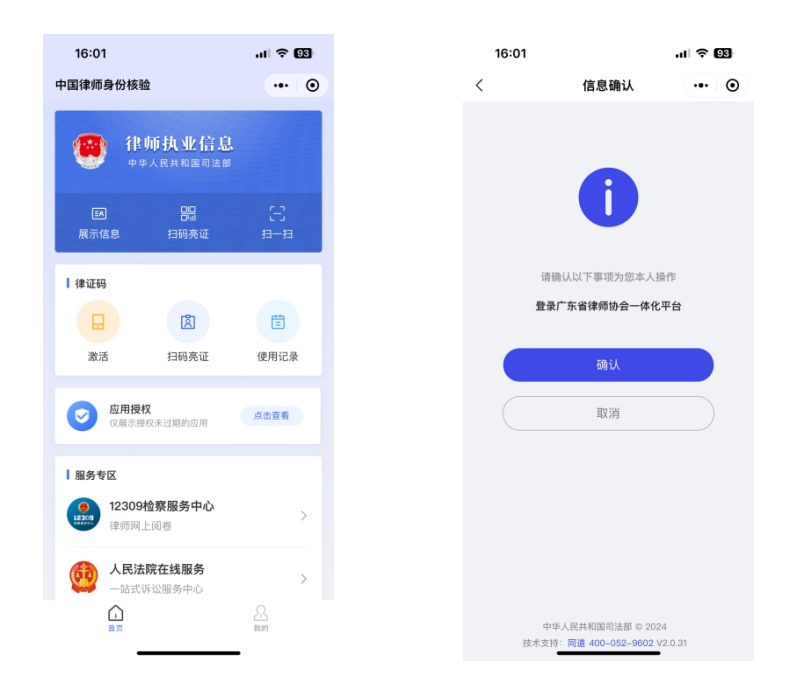

首次登录后需要确认本人手机号码与邮箱,输入后点击 "下一步"开始设置登录密码,密码设置完成后点击"下一 步"完成登录。

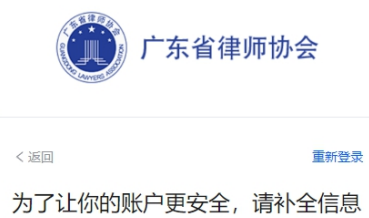

请输入你的手机号码和邮箱账号

**PLANE** 

 $\mathcal{A}(\mathbf{q},\mathbf{p}^{\mathcal{A}}_{\mathbf{q}})$  on

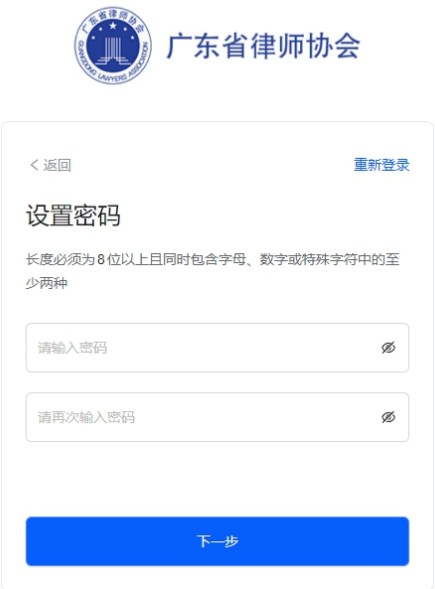